**Configuration d'ADOBE® LIVECYCLE® ES3 – Connector for MICROSOFT® SHAREPOINT®**

### **Informations juridiques**

Pour les informations juridiques, voir [http://help.adobe.com/fr\\_FR/legalnotices/index.html](http://help.adobe.com/fr_FR/legalnotices/index.html).

# **Sommaire**

#### **[Configuration de Connector for Microsoft SharePoint](#page-3-0)**

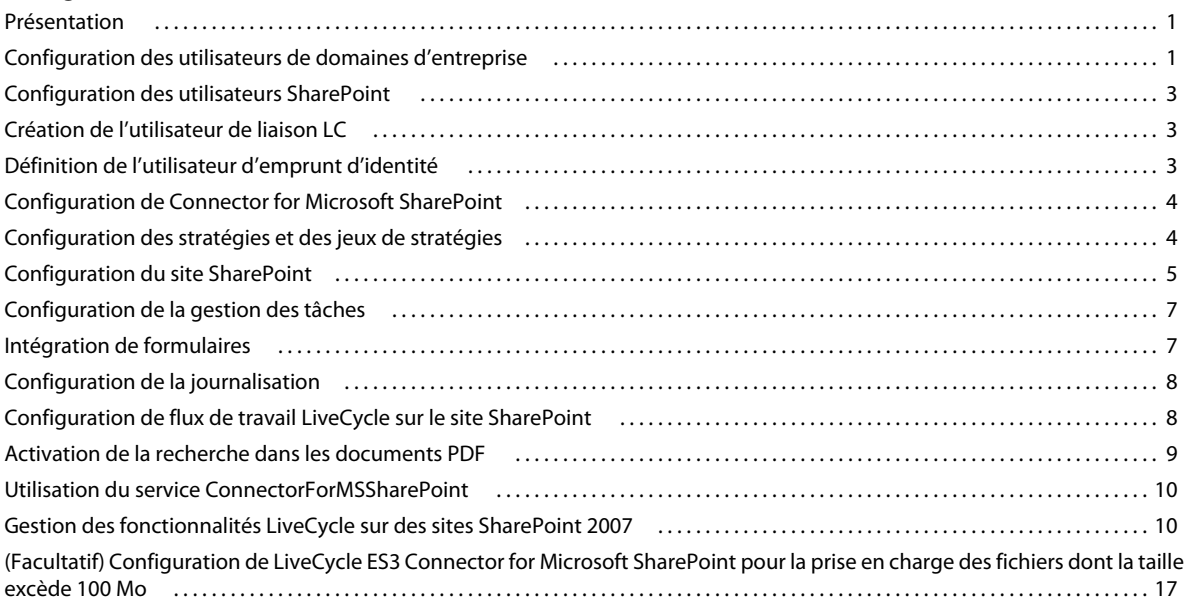

# <span id="page-3-0"></span>**Configuration de Connector for Microsoft SharePoint**

# <span id="page-3-1"></span>**Présentation**

La configuration d'Adobe® LiveCycle® 10 Connector for Microsoft® SharePoint® implique les tâches suivantes :

- **1** Assurez-vous que le composant WebPart de Connector for SharePoint est installé sur le serveur SharePoint.
- **2** Configuration des comptes utilisateur LiveCycle.
	- [« Configuration des utilisateurs de domaines d'entreprise » à la page 1.](#page-3-2)
	- [« Configuration des utilisateurs SharePoint » à la page 3.](#page-5-0)
	- [« Création de l'utilisateur de liaison LC » à la page 3](#page-5-1).
	- [« Définition de l'utilisateur d'emprunt d'identité » à la page 3.](#page-5-2)
- **3** Configuration de l'installation LiveCycle.
	- [« Configuration de Connector for Microsoft SharePoint » à la page 4](#page-6-0) (facultatif)
	- [« Configuration des stratégies et des jeux de stratégies » à la page 4.](#page-6-1)
- **4** [« Configuration du site SharePoint » à la page 5](#page-7-0).
- **5** [« Configuration de la gestion des tâches » à la page 7](#page-9-0) (sous Microsoft SharePoint Server 2010).
- **6** [« Intégration de formulaires » à la page 7](#page-9-1) (sous Microsoft SharePoint Server 2010).
- **7** [« Configuration de la journalisation » à la page 8](#page-10-0).
- **8** [« Configuration de flux de travail LiveCycle sur le site SharePoint » à la page 8](#page-10-1) (Facultatif).
- **9** [« Activation de la recherche dans les documents PDF » à la page 9.](#page-11-0)
- **10** [« Utilisation du service ConnectorForMSSharePoint » à la page 10](#page-12-0).
- **11** [« Gestion des fonctionnalités LiveCycle sur des sites SharePoint 2007 » à la page 10](#page-12-1).

# <span id="page-3-2"></span>**Configuration des utilisateurs de domaines d'entreprise**

Pour vous assurer que les comptes utilisateur SharePoint sont reconnus sur le serveur LiveCycle, synchronisez les comptes utilisateur LiveCycle et SharePoint avec le même annuaire d'utilisateurs, tel qu'un annuaire LDAP. La synchronisation des comptes utilisateur avec l'annuaire d'utilisateurs permet aux utilisateurs d'accéder aux fonctionnalités Adobe® LiveCycle® Rights Management 10 sur le site SharePoint. Après la synchronisation, affectez le rôle Utilisateur des services aux comptes utilisateur SharePoint reconnus sur le serveur LiveCycle.

Exécutez les étapes suivantes pour configurer les utilisateurs de domaines d'entreprise. Si vous avez configuré des utilisateurs de domaines d'entreprise avant d'installer Connector for Microsoft SharePoint, exécutez uniquement l'étape 3.

**1** Connectez-vous à Administration Console et cliquez sur **Paramètres** > **User Management** > **Gestion des domaines**.

**2** Cliquez sur **Nouveau domaine d'entreprise** et saisissez le nom et l'identifiant du domaine.

L'identifiant du domaine est unique. Lors de l'utilisation de DB2 pour la base de données LiveCycle, la longueur maximale autorisée pour l'identifiant est de 100 caractères ASCII (sur un octet), de 50 caractères sur deux octets ou de 25 caractères sur quatre octets. De même, lors de l'utilisation de MySQL pour la base de données LiveCycle, utilisez uniquement des caractères ASCII (sur un octet) pour définir l'identifiant. Voir « *Ajout de domaines d'entreprise* » dans l'[Aide à l'administration de LiveCycle](http://www.adobe.com/go/learn_lc_admin_10_fr).

- **3** Pour ajouter un fournisseur d'authentification personnalisé, cliquez sur **Ajouter une authentification** et effectuez les étapes suivantes :
	- Dans la liste **Fournisseur d'authentification**, sélectionnez **Personnalisé**.
	- Sélectionnez MSSharePointAuthProvider, puis cliquez sur **OK**.

*Remarque : si le service MSSharePointAuthProvider n'est pas disponible, redémarrez le serveur d'applications. Le redémarrage du serveur après l'installation et la configuration de Connector for Microsoft SharePoint permet au serveur LiveCycle de reconnaître le service MSSharePointAuthProvider comme fournisseur d'authentification personnalisé.*

- **4** Pour ajouter un fournisseur d'authentification LDAP, cliquez sur Ajouter une authentification et effectuez les étapes suivantes :
	- Dans la liste **Fournisseur d'authentification**, sélectionnez **LDAP**.
	- Cliquez sur **OK**.
- **5** Pour ajouter un annuaire LDAP, cliquez sur **Ajouter un annuaire** et effectuez les étapes suivantes :
	- Dans la zone **Nom du profil**, saisissez un nom unique, puis cliquez sur **Suivant**.
	- Renseignez les options Serveur, Port, SSL, Liaison et Remplir la page avec. Si vous sélectionnez Utilisateur pour l'option Liaison, vous devez également indiquer les valeurs des champs Nom et Mot de passe.
	- (Facultatif) Sélectionnez **Récupérer les ND de base** pour récupérer les noms de domaine de base selon les besoins.
	- Cliquez sur **Suivant**.
	- Configurez les paramètres d'utilisateur et cliquez sur **Suivant**.
	- Configurez les paramètres de groupe et cliquez sur **Suivant**.

Pour plus de détails sur les paramètres, cliquez sur Aide de User Management dans l'angle supérieur droit de la page.

- **6** Cliquez sur **Terminé** pour quitter la page Ajouter un annuaire, puis de nouveau sur **OK**.
- **7** Sélectionnez le domaine d'entreprise créé, puis cliquez sur **Synchroniser maintenant**. Le processus de synchronisation peut durer plusieurs minutes, selon le débit de la connexion et le nombre d'utilisateurs et de groupes sur le réseau LDAP.

(Facultatif) Pour vérifier l'état de la synchronisation, cliquez sur **Actualiser**, puis affichez l'état dans la colonne Etat de synchronisation actuel.

- **8** Accédez à **Paramètres** > **User Management** > **Utilisateurs et groupes**.
- **9** Pour rechercher les utilisateurs synchronisés depuis LDAP et affecter des rôles, effectuez les tâches suivantes :
	- Sélectionnez un ou plusieurs utilisateurs et cliquez sur **Affecter le rôle**.
	- Sélectionnez un ou plusieurs rôles LiveCycle, puis cliquez sur **OK**.
	- Cliquez sur **OK** pour confirmer l'affectation du rôle.
	- Répétez cette étape pour tous les utilisateurs auxquels vous affectez des rôles.

Pour plus d'informations, cliquez sur Aide de User Management dans l'angle supérieur droit de la page.

Si vous configurez le fournisseur d'autorisations de domaines d'entreprise à l'aide de ces étapes, tous les processus appelés via le contexte de processus d'Adobe® LiveCycle® Workbench 10 utilisent le contexte de l'utilisateur à l'origine de l'appel. Voir l'[Aide de Workbench](http://www.adobe.com/go/learn_lc_workbench_10_fr) pour plus d'informations.

# <span id="page-5-0"></span>**Configuration des utilisateurs SharePoint**

Le site SharePoint permet de configurer deux types d'utilisateurs SharePoint :

- Si vous ne prévoyez pas de mettre en œuvre des fonctionnalités Rights Management ou d'autoriser les utilisateurs à lancer les processus LiveCycle, l'utilisateur peut être local ou ajouté à l'annuaire d'utilisateurs (Active Directory ou LDAP).
- Pour mettre en œuvre des fonctionnalités Rights Management ou autoriser les utilisateurs à lancer les processus LiveCycle, assurez-vous que l'utilisateur appartient à un annuaire d'utilisateurs (Active Directory ou LDAP) synchronisé avec LiveCycle. De plus, affectez à l'utilisateur le rôle Utilisateur des services.

# <span id="page-5-1"></span>**Création de l'utilisateur de liaison LC**

Le site SharePoint utilise les informations d'identification de l'utilisateur de liaison LC pour la connexion au serveur LiveCycle spécifié. Une fois la connexion établie, différents paramètres, concernant par exemple Adobe® LiveCycle® PDF Generator 10 et Adobe® LiveCycle® Reader® Extensions 10, sont extraits du serveur LiveCycle et disponibles sur le serveur SharePoint.

L'utilisateur de liaison LC est un utilisateur local ou d'entreprise auquel est affecté le rôle Utilisateur des services sur le serveur LiveCycle. Lors de la configuration du site SharePoint, saisissez les informations d'identification de l'utilisateur de liaison LC dans les champs de nom et de mot de passe. Voir [« Configuration du site SharePoint » à la page 5](#page-7-0) pour obtenir des informations détaillées.

# <span id="page-5-2"></span>**Définition de l'utilisateur d'emprunt d'identité**

#### **Droit de contrôle sur l'emprunt d'identité**

Lorsqu'un utilisateur SharePoint appelle un processus LiveCycle ou une action Rights Management, le serveur SharePoint transmet une demande au serveur LiveCycle. Les informations d'identification de l'utilisateur d'emprunt d'identité sont alors utilisées pour la connexion au serveur LiveCycle. Après la connexion, le serveur LiveCycle vérifie l'identité de l'utilisateur SharePoint qui appelle le processus ou l'action. Si l'utilisateur SharePoint dispose des droits nécessaires, le processus est exécuté ou la stratégie est appliquée pour l'utilisateur SharePoint connecté.

Pour autoriser les utilisateurs SharePoint à appeler les processus LiveCycle et à utiliser les fonctionnalités Rights Management, configurez un utilisateur d'emprunt d'identité. Saisissez les détails de l'utilisateur d'emprunt d'identité lors de la configuration de Connector for Microsoft SharePoint avec Administration Console.

### **Accord de droits d'emprunt d'identité**

- **1** Dans Administration Console, créez un compte utilisateur auquel affecter le droit Identity Impersonation Control. Il peut s'agir d'un compte utilisateur synchronisé avec l'annuaire d'utilisateurs.
- **2** Créez un rôle avec le droit Identity Impersonation Control et affectez-le au compte utilisateur créé.

Ces droits fournissent les informations d'identification nécessaires au composant SharePoint Connector déployé sur le serveur LiveCycle.

- **3** Accédez à **Services** > **Applications et services** > **Gestion des services**.
- **4** Dans la liste **Catégorie**, sélectionnez **Connector pour MSSharePoint**.
- **5** Sur la page Gestion des services, cliquez sur **MSSharePointConfigService**.
- **6** Sur la page Configurer MSSharePointConfigService, ajoutez le nom et le mot de passe du compte utilisateur créé.
- **7** Cliquez sur **Enregistrer**.

# <span id="page-6-0"></span>**Configuration de Connector for Microsoft SharePoint**

Si vous n'avez pas effectué la configuration de Connector for Microsoft SharePoint avec Adobe® LiveCycle® Configuration Manager pendant l'installation et la configuration, effectuez-la avec Administration Console.

- **1** Connectez-vous à Administration Console.
- **2** Accédez à **Services** > **Connector for Microsoft SharePoint**.
- **3** Sur la page Propriétés de SharePoint Connector, saisissez les éléments suivants.
	- **Nom d'hôte** : saisissez le nom d'hôte du serveur SharePoint au format *[hôte]:[port].* Le numéro de port doit être celui de l'application Web sur le serveur SharePoint.
	- **Nom d'utilisateur et Mot de passe** : spécifiez le compte utilisateur devant servir à la connexion au serveur SharePoint. Pour autoriser les utilisateurs SharePoint à accéder aux fonctionnalités Rights Management ou à appeler les processus LiveCycle, spécifiez les détails de l'utilisateur d'emprunt d'identité. Voir [« Définition de](#page-5-2)  [l'utilisateur d'emprunt d'identité » à la page 3](#page-5-2).
	- **Nom du domaine** : entrez le domaine dans lequel le serveur SharePoint est présent.

# <span id="page-6-1"></span>**Configuration des stratégies et des jeux de stratégies**

Afin d'utiliser Rights Management pour protéger des fichiers disponibles sur le site SharePoint, vous devez effectuer les opérations suivantes :

- Créez des stratégies et un jeu de stratégies.
- Ajoutez les utilisateurs Active Directory aux stratégies et au jeu de stratégies.

Le jeu de stratégies et les stratégies qu'il contient déterminent les autorisations utilisateur pour les documents auxquels les stratégies sont appliquées. Voir l['Aide de Rights Management](http://help.adobe.com/fr_FR/livecycle/10.0/RMHelp/index.html) pour plus d'informations sur les stratégies et jeux de stratégies.

# <span id="page-7-0"></span>**Configuration du site SharePoint**

Configurez les paramètres du serveur LiveCycle sur le site SharePoint pour permettre aux utilisateurs SharePoint d'appeler les processus LiveCycle à partir de ce site.

- **1** Connectez-vous au site SharePoint à l'aide du nom d'utilisateur et du mot de passe.
- **2** Sur la page Sites, cliquez sur **Actions du site** > **Paramètres du site**.
- **3** Sur la page Paramètres du site, sous Adobe LiveCycle, cliquez sur **Paramètres LiveCycle**.
- **4** Saisissez les paramètres du serveur :
	- **Nom d'hôte et Numéro de port** : entrez le nom d'hôte et le port de l'ordinateur qui héberge le serveur LiveCycle.
	- **Nom d'utilisateur et Mot de passe** : entrez le nom et le mot de passe d'un utilisateur qui lance la fonctionnalité à partir du site SharePoint. Sur le serveur, ce compte utilisateur doit être configuré avec le rôle Utilisateur des services. Voir [« Création de l'utilisateur de liaison LC » à la page 3](#page-5-1) pour obtenir des informations sur le type de compte utilisateur à saisir. Voir l['Aide à l'administration de LiveCycle](http://www.adobe.com/go/learn_lc_admin_10_fr) pour plus d'informations sur la configuration des services et des comptes utilisateur avec LiveCycle.
- **5** Sélectionnez l'option Activer la connexion https pour établir une connexion sécurisée au serveur LiveCycle.

*Remarque : le serveur LiveCycle doit de plus être exécuté en mode sécurisé (HTTPS). Par ailleurs, le port sécurisé par défaut est normalement différent du port http. Veillez à le modifier en conséquence, conformément à l'étape 4.*

**6** Définissez les paramètres de PDF Generator

Voir [« Paramètres de PDF Generator » à la page 5.](#page-7-1)

**7** Spécifiez les paramètres de Reader Extension.

Voir [« Paramètres de Reader Extensions » à la page 6.](#page-8-0)

**8** Saisissez les paramètres de Rights Management.

Voir [« Paramètres de Rights Management » à la page 7](#page-9-2).

**9** Cliquez sur **Appliquer**.

#### <span id="page-7-1"></span>**Paramètres de PDF Generator**

Pour vous assurer que les utilisateurs peuvent appeler l'opération Convertir en Adobe PDF, spécifiez les paramètres suivants et vérifiez que PDF Generator est disponible sur le serveur LiveCycle. Voir les informations concernant le service PDF Generator dans l['Aide à l'administration](http://www.adobe.com/go/learn_lc_admin_10_fr).

- **1** Effectuez l'une des opérations suivantes :
	- Sélectionnez l'option **Utiliser des paramètres personnalisés** pour configurer les paramètres manuellement.
	- Sélectionnez l'option **Télécharger le fichier de paramètres** pour utiliser un fichier de paramètres PDF (fichier .JOBOPTIONS) en vue de la configuration des paramètres PDF. Dans ce cas, toutes les options de configuration PDF sont désactivées.
- **2** Si vous sélectionnez l'option Utiliser des paramètres personnalisés, spécifiez des valeurs pour les champs suivants :
	- **Paramètres de type de fichier** : sélectionnez les paramètres à appliquer aux fichiers PDF générés.
	- **Paramètres Adobe PDF** : sélectionnez les paramètres en sortie à appliquer aux fichiers PDF générés.
	- **Paramètres de protection** : spécifiez les paramètres de protection des fichiers PDF générés.
	- **Expiration** : saisissez la durée maximale pour effectuer la conversion.
- **Document XMP** : recherchez et sélectionnez le fichier contenant des métadonnées à appliquer au fichier PDF généré.
- **Document de paramètres** : recherchez et sélectionnez le document contenant des paramètres à appliquer lors de la génération du fichier PDF.

### <span id="page-8-0"></span>**Paramètres de Reader Extensions**

Reader Extensions doit être disponible sur le serveur LiveCycle pour permettre aux utilisateurs d'appliquer des droits d'utilisation aux documents PDF. Par ailleurs, spécifiez les options ci-après. Voir les informations concernant le service Reader Extension dans l'[Aide à l'administration.](http://www.adobe.com/go/learn_lc_admin_10_fr)

- **Alias d'authentification** : sélectionnez l'alias d'authentification à utiliser pour accorder des droits d'utilisation.
- **Options d'application des droits d'utilisation** : spécifiez les options d'exécution à utiliser pour appliquer des droits d'utilisation au fichier PDF. Pour appliquer des droits d'utilisation à des documents PDF, vous devez sélectionner au moins une option.

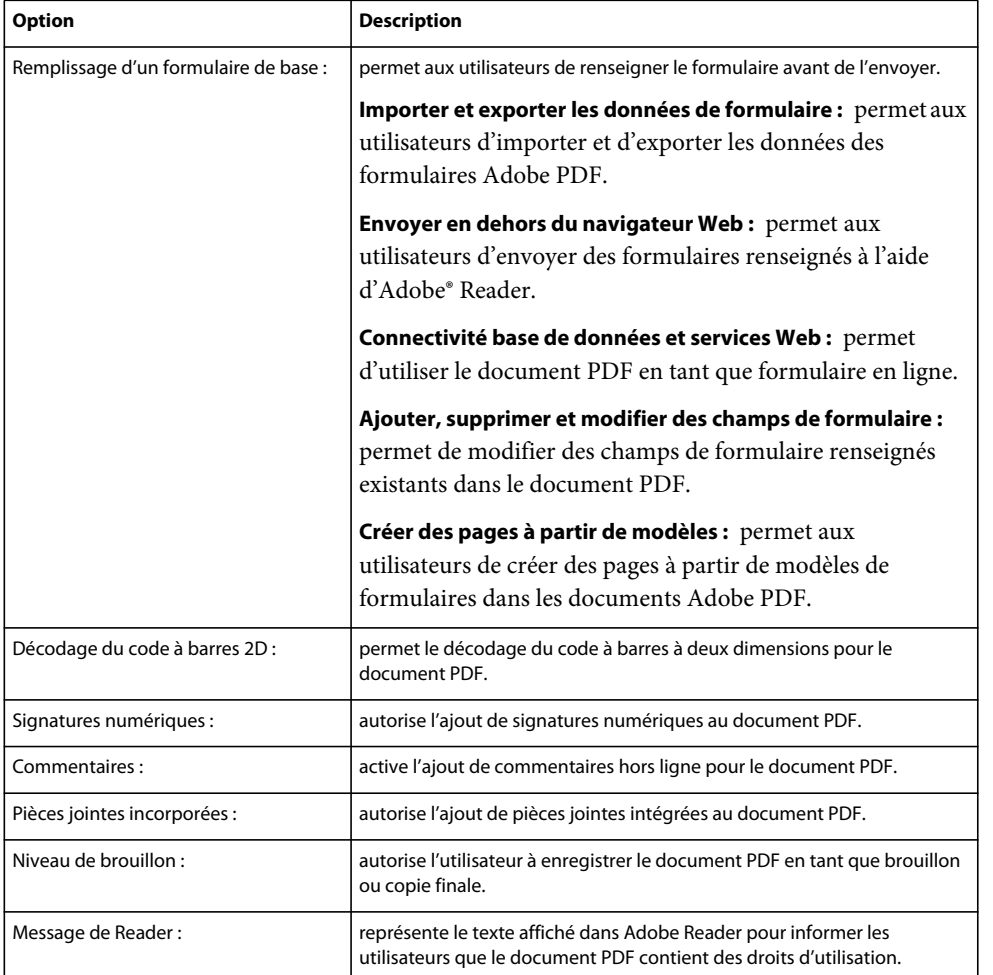

• **Sélectionner le protocole par défaut pour BLOB** : sélectionnez le protocole de codage à utiliser par le site SharePoint pour échanger des fichiers binaires entre le référentiel SharePoint et le serveur LiveCycle. Le codage par défaut est Base64.

### <span id="page-9-2"></span>**Paramètres de Rights Management**

Rights Management doit être disponible sur le serveur LiveCycle pour permettre aux utilisateurs d'appliquer des paramètres de stratégie aux documents. Par ailleurs, spécifiez les options ci-après. Voir l['Aide à l'administration](http://www.adobe.com/go/learn_lc_admin_10_fr).

- **Nom du jeu de stratégies** : spécifiez le jeu de stratégies à utiliser pour la protection du document. Les jeux de stratégies sont définis dans Administration Console..
- **Nom de la stratégie** : saisissez le nom de la stratégie à utiliser pour la protection du document.

Rights Management prend en charge les types de fichiers suivants :

- Documents Adobe PDF (.PDF)
- Documents Microsoft Office 2003, 2007 et 2010 (.DOC, .XLS, .PPT, .DOCX, .XLSX, .PPTX)

# <span id="page-9-0"></span>**Configuration de la gestion des tâches**

Sous SharePoint Server 2010, configurez les listes de tâches de l'utilisateur et du groupe pour permettre aux utilisateurs finaux d'accéder aux listes LiveCycle de tâches de l'utilisateur et du groupe.

- **1** Sur la page d'accueil du site, cliquez sur **Listes**.
- **2** Cliquez sur **Créer**.
- **3** Sous **Listes personnalisées**, effectuez l'une des opérations suivantes :
	- Sélectionnez Tâches de l'utilisateur LiveCycle pour configurer une liste de tâches de l'utilisateur.
	- Sélectionnez Tâches du groupe LiveCycle pour configurer une liste de tâches du groupe.
- **4** Spécifiez le nom de la liste.
- **5** Cliquez sur **Créer**.

### <span id="page-9-1"></span>**Intégration de formulaires**

Sous SharePoint Server 2010, configurez des formulaires XDP LiveCycle en tant que listes SharePoint afin de les mettre à disposition des utilisateurs SharePoint finaux.

- **1** Connectez-vous au site SharePoint.
- **2** Sur la page d'accueil du site, cliquez sur **Actions du site** > **Paramètres du site**.
- **3** Sur la page Paramètres du site, sous Adobe LiveCycle, cliquez sur **Bibliothèque de formulaires Adobe**.
- **4** Sur la page Bibliothèque de formulaires Adobe, cliquez sur l'onglet **Eléments**.
- **5** Sur le ruban Eléments, sélectionnez **Nouvel élément** > **Nouvel élément**.

La page Bibliothèque de formulaires Adobe apparaît. Les champs de cette page sont renseignés avec les données extraites du serveur LiveCycle. Avant de configurer un formulaire XDP sur le serveur SharePoint, assurez-vous que le formulaire requis est configuré sur le serveur LiveCycle. Vous pouvez choisir d'utiliser les processus fournis, disponibles dans le fichier LCA par défaut (adobe-formintegrationformssharepoint.lca) ou de créer de nouveaux processus dans LiveCycle.

Les processus par défaut suivants sont disponibles :

• SharepointFormIntegrationApp/Processes/RenderAndSubmitProcess pour le rendu ou l'envoi de formulaires ;

- SharepointFormIntegrationApp/Processes/RenderProcess pour le rendu ou l'affichage de données du formulaire avec des formulaires ;
- SharepointFormIntegrationApp/Processes/RenderAndEdit pour la modification de données de formulaire existantes.
- **6** Saisissez les détails de la liste et cliquez sur **Créer**.
- **7** Définissez les autorisations de la liste.

# <span id="page-10-0"></span>**Configuration de la journalisation**

Spécifiez les paramètres de journalisation pour SharePoint Server 2007 ou 2010.

- **1** Connectez-vous au site SharePoint.
- **2** Sur la page d'accueil du site, cliquez sur **Actions du site** > **Paramètres du site**.
- **3** Sur la page Paramètres du site, sous Adobe LiveCycle, cliquez sur **Paramètres de journalisation**.
- **4** Sur la page Paramètres de journalisation, spécifiez le niveau de journal pour le site.

*Remarque : le niveau de journal s'applique à SharePoint Server 2007 et 2010. Le niveau de journal pour l'ensemble des sites sur le serveur SharePoint est déterminé en fonction du dernier niveau de journal appliqué à un site par l'administrateur du site. Par exemple, si un administrateur de site définit le niveau de journal sur DEBUG pour un site, puis sur INFO pour un autre site, le niveau de journal de l'ensemble des sites est défini sur INFO.* 

- **5** Pour SharePoint Server 2010, spécifiez le type de journalisation.
	- L'option Activer la journalisation ULS est sélectionnée par défaut et consigne des messages dans le système ULS (Unified Logging System).
	- L'option Activer la journalisation des événements Windows permet la journalisation d'événements. Il est recommandé de sélectionner cette option si la journalisation ULS est désactivée sur le serveur SharePoint.

*Remarque : pour configurer la journalisation basée sur les événements, créez une catégorie d'événements dans le registre. Pour obtenir des instructions concernant la création d'une catégorie d'événements, voir l'article du site Web de support Microsoft à l'adresse [http://support.microsoft.com/default.aspx?scid=kb;fr-fr;329291.](http://support.microsoft.com/default.aspx?scid=kb;fr-fr;329291) Lors de la création de la clé, nommez la clé LiveCycleSharePointConnector.*

**6** Cliquez sur **Appliquer**.

### <span id="page-10-1"></span>**Configuration de flux de travail LiveCycle sur le site SharePoint**

Pour initier automatiquement des processus LiveCycle à partir de SharePoint, configurez les flux de travail LiveCycle activés sur le site SharePoint.

- **1** Sur la page d'accueil du site, cliquez sur **Documents partagés**.
- **2** Exécutez l'une des étapes suivantes :
	- Pour SharePoint Server 2007, sur la page Documents partagés, sélectionnez **Paramètres** > **Paramètres de la bibliothèque de documents**.
	- Pour SharePoint Server 2010, passez à l'onglet Bibliothèque et sélectionnez **Paramètres de la bibliothèque**.
- **3** Sous Autorisations et gestion, cliquez sur **Paramètres du flux de travail**.
- **4** Sous Flux de travail, cliquez sur **Ajouter un flux de travail**.
- **5** Dans la liste **Sélectionnez un flux de travail**, sélectionnez **Adobe LiveCycle Workflow**.
- **6** Saisissez les détails requis et cliquez sur **Suivant**. Si vous créez une liste de tâches ou d'historiques, le nom de cette liste commence par le nom saisi pour le flux de travail.
- **7** Sur la page Faire appel à une action Adobe LiveCycle, effectuez les opérations suivantes :
	- Sélectionnez l'action LiveCycle que le flux de production SharePoint doit appeler. Si vous sélectionnez l'option Faire appel à un processus LiveCycle, choisissez le processus LiveCycle à appeler. Cette liste contient uniquement des processus LiveCycle qui acceptent un document en tant que paramètre en entrée.
	- Pour toutes les actions LiveCycle sélectionnées, indiquez l'emplacement d'enregistrement des documents obtenus. Par défaut, les documents obtenus sont enregistrés au même endroit que la source. Pour choisir un emplacement personnalisé comme destination, sélectionnez Emplacement personnalisé et accédez au dossier requis dans l'arborescence de navigation CurrentSite.
- **8** Cliquez sur **Envoyer**.

# <span id="page-11-0"></span>**Activation de la recherche dans les documents PDF**

Après avoir installé et configuré Connector for Microsoft SharePoint, activez la recherche dans les documents PDF. Par défaut, SharePoint Server n'analyse pas les documents PDF.

### **Ajout d'un type de fichier PDF**

- **1** Connectez-vous à la console d'administration centrale de SharePoint Server.
- **2** Dans le volet de gauche, cliquez sur **Paramètres généraux de l'application**.
- **3** Sous Rechercher, cliquez sur **Administration de la recherche dans la batterie**.
- **4** Sous Applications de service de recherche, cliquez sur **Application de service de recherche**.
- **5** Dans le volet de gauche, sous Analyse, cliquez sur **Types de fichiers**.
- **6** Cliquez sur **Nouveau type de fichier**, puis saisissez pdf dans le champ Extension du nom de fichier et cliquez sur **OK**.

#### **Redémarrage des services SharePoint**

- ❖ Redémarrez les services suivants sur l'ordinateur :
	- Recherche SharePoint Foundation
	- Recherche SharePoint Server
	- Service d'administration IIS

*Remarque : il peut être nécessaire de redémarrer l'ordinateur après le redémarrage de ces services.*

#### **Exécution d'une analyse complète sur le serveur SharePoint**

- **1** Connectez-vous à la console d'administration centrale de SharePoint Server.
- **2** Dans le volet de gauche, cliquez sur **Paramètres généraux de l'application**.
- **3** Sous Rechercher, cliquez sur **Administration de la recherche dans la batterie**.
- **4** Sous Applications de service de recherche, cliquez sur **Application de service de recherche**.
- **5** Dans le volet de gauche, cliquez sur **Sources de contenu**.
- **6** Cliquez sur la liste **Sites SharePoint locaux** et sélectionnez **Démarrer l'analyse complète**.

Une analyse complète peut durer plusieurs minutes. Une fois l'analyse complète effectuée, les documents PDF apparaissent dans les résultats de recherche.

# <span id="page-12-0"></span>**Utilisation du service ConnectorForMSSharePoint**

Le service ConnectorForMSSharePoint permet d'établir une connexion des processus LiveCycle aux applications Web SharePoint configurées avec un type d'authentification tel que Windows.

*Remarque : l'authentification par formulaire n'est pas prise en charge.*

Lors de l'utilisation du type d'authentification Windows pour des utilisateurs de domaines, renseignez les éléments suivants :

- Indiquez le nom d'utilisateur au format *domaine\utilisateur* pour toutes les opérations de service SharePoint.
- Activez l'option Authentification de base sur la console d'administration centrale du serveur SharePoint (pour SharePoint 2010 uniquement). Voir l'Aide de SharePoint pour plus d'informations.

*Remarque : SharePoint prend en charge l'authentification de base et l'authentification NTLM. Toutefois, NTLM est prise en charge uniquement pour les utilisateurs de Windows. Si vous avez des utilisateurs de domaine, activez l'authentification de base, ou bien l'authentification de base et l'authentification NTLM sur le site SharePoint.*

# <span id="page-12-1"></span>**Gestion des fonctionnalités LiveCycle sur des sites SharePoint 2007**

Par défaut, lorsque vous configurez le serveur SharePoint avec les fonctionnalités LiveCycle, toutes les fonctionnalités configurables sur le serveur LiveCycle sont disponibles sur *tous* les sites du serveur SharePoint. Vous avez en effet installé le composant WebPart de SharePoint Connector sur le serveur SharePoint qui héberge tous les sites. Par exemple, si l'instance du serveur LiveCycle dispose de Rights Management, PDF Generator et Reader Extensions, tous les sites sur le serveur SharePoint auront également accès à ces fonctionnalités. Vous pouvez gérer les fonctionnalités LiveCycle en procédant de l'une des manières suivantes :

- activez ou désactivez toutes les fonctionnalités et flux de travail LiveCycle d'un site ;
- désactivez de manière sélective les fonctionnalités LiveCycle d'un site ;
- désinstallez le composant WebPart de SharePoint Connector à partir du serveur SharePoint.

*Remarque : les changements effectués sur le serveur SharePoint affectent tous les sites qui sont sur le serveur. Soyez prudent lorsque vous activez ou désactivez les fonctionnalités et flux de travail LiveCycle, ou encore lorsque vous désinstallez le composant WebPart de SharePoint Connector.*

### **Désactivation ou activation des fonctionnalités et flux de travail LiveCycle**

Vous pouvez désactiver toutes les fonctionnalités LiveCycle sur n'importe quel site du serveur SharePoint. Souvenezvous que cette étape supprime toutes les fonctionnalités LiveCycle du site spécifié. Si le site spécifié a des sites enfant, les fonctionnalités LiveCycle ne sont désactivées que pour le site parent. Par exemple, si vous désactivez les fonctionnalités LiveCycle sur le site http://monsite:80, son site enfant http://monsite:80/soussite n'est pas affecté. De même, les autres sites du même serveur SharePoint ne sont pas affectés.

Par ailleurs, l'activation ou la désactivation du flux de travail n'est possible que pour un ensemble de sites et non pour un seul site ou sous-site. Ainsi, la commande d'activation et de désactivation du flux de travail fonctionne quand l'URL du site est http://monsite:80/ et non quand l'URL est http://monsite:80/site.

#### **Désactivation des fonctionnalités et flux de travail LiveCycle**

- **1** Ouvrez une invite de commande et naviguez jusqu'au dossier %TEMPLATEDIR%\FEATURES sur le système Windows qui héberge le serveur SharePoint. L'emplacement par défaut du répertoire TEMPLATE est C:\Program Files\Common Files\Microsoft Shared\Web Server Extensions\14\.
- **2** Saisissez les commandes suivantes :
	- Pour désactiver la fonctionnalité LiveCycle Connector à l'aide de WSS :

%STSADM% -o deactivatefeature -filename LiveCycle\feature.xml -url %SITEURL% -force

• Pour désactiver la fonctionnalité LiveCycle Workflow à l'aide de WSS :

%STSADM% -o deactivatefeature -name LiveCycle/Workflow -url %SITEURL% -force

Dans ces commandes, remplacez les variables par les valeurs pertinentes. Voir *Annexe- Configuration de Connector for Microsoft SharePoint sur le serveur SharePoint dans le guide d'installation LiveCycle pour plus d'informations sur ces paramètres.*

**%STSADM%** Emplacement de l'utilitaire STSADM que vous avez défini dans le cadre de l'installation du WebPart.

**%TEMPLATEDIR%** Répertoire TEMPLATES sur le serveur SharePoint.

**%SITEURL%** URL du site sur lequel vous souhaitez désactiver les fonctionnalités LiveCycle.

**3** Redémarrez le serveur IIS.

#### **Activation des fonctionnalités et des flux de travail LiveCycle**

- **1** Ouvrez une invite de commande et naviguez jusqu'au dossier %TEMPLATEDIR%\FEATURES sur le système Windows qui héberge le serveur SharePoint.
- **2** Saisissez les commandes suivantes :
	- Pour activer la fonctionnalité LiveCycle Connector à l'aide de WSS :

%STSADM% -o activatefeature -filename LiveCycle\feature.xml -url %SITEURL% -force

• Pour activer la fonctionnalité LiveCycle Workflow à l'aide de WSS :

%STSADM% -o activatefeature -name LiveCycle/Workflow -url %SITEURL% -force

Dans ces commandes, remplacez les variables par les valeurs pertinentes. Voir *Annexe- Configuration de Connector for Microsoft SharePoint sur le serveur SharePoint dans le guide d'installation LiveCycle pour plus d'informations sur ces paramètres.*

**3** Redémarrez le serveur IIS.

### **Désactivation sélective des fonctionnalités LiveCycle sur tous les sites SharePoint**

Vous pouvez désactiver de manière sélective les fonctionnalités du serveur LiveCycle qui sont disponibles. N'oubliez pas que ces modifications affectent *tous* les sites sur le serveur SharePoint. Pour effectuer de tels changements, supprimez la configuration des fonctions définie dans le fichier %TEMPLATEDIR%\FEATURES\LiveCycle\Elements.xml.

Par exemple, pour rendre la fonction PDF Generator disponible uniquement sur les sites SharePoint, supprimez les définitions de Reader Extensions, Rights Management et Invoke Adobe LiveCycle Process à partir du fichier Elements.xml. Ces définitions sont incluses dans les éléments CustomAction. Pour désactiver une fonctionnalité, supprimez ou placez en commentaire les éléments CustomAction relatifs aux fonctionnalités. Par exemple, pour désactiver la fonctionnalité Rights Management, supprimez les éléments CustomAction dont l'ID commence par LiveCycle.RightsManagement.

- **1** Naviguez jusqu'au dossier %TEMPLATEDIR%\FEATURES\LiveCycle et effectuez une copie de sauvegarde du fichier Elements.xml.
- **2** Ouvrez le fichier Elements.xml dans un éditeur de texte.
- **3** Selon la fonctionnalité du serveur LiveCycle à désactiver, identifiez les éléments CustomAction liés à la fonctionnalité LiveCycle et supprimez-les dans leur totalité.

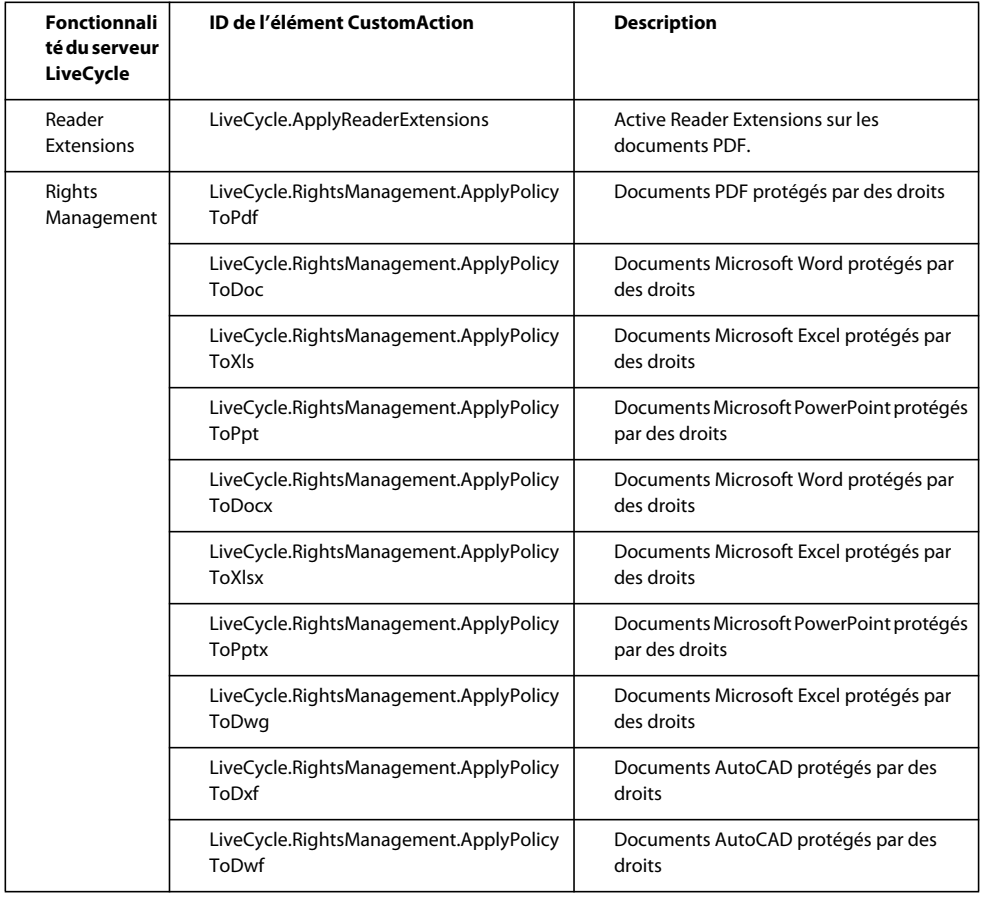

#### CONFIGURATION DE CONNECTOR FOR MICROSOFT SHAREPOINT **13 Configuration de Connector for Microsoft SharePoint**

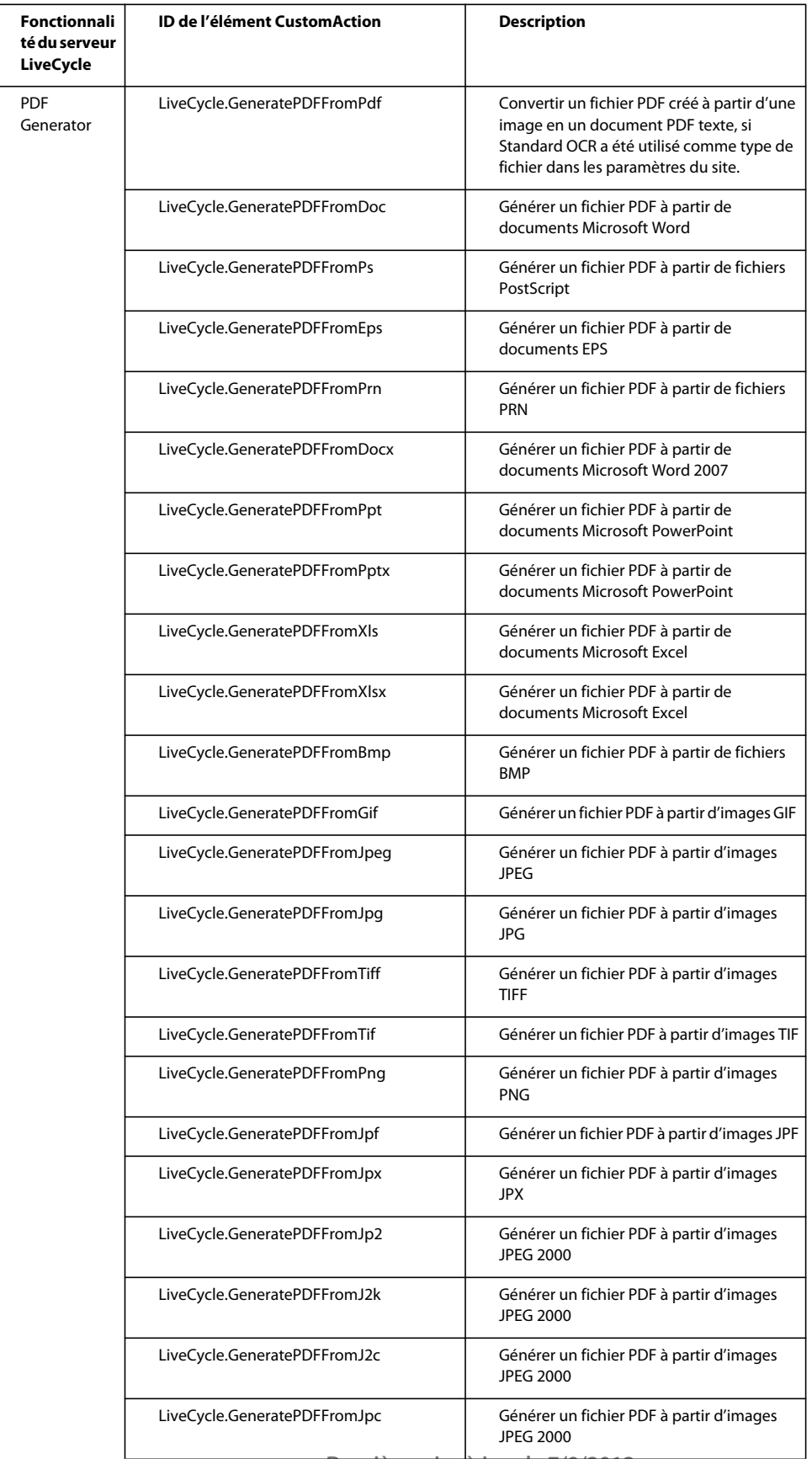

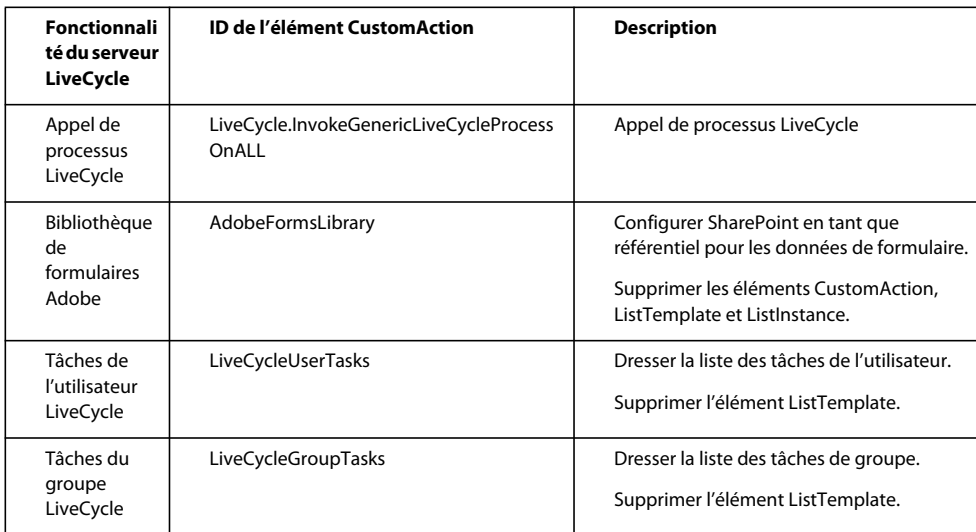

- **4** Enregistrez le fichier Elements.xml.
- **5** Redémarrez le serveur IIS pour que les modifications prennent effet.

#### **Désinstallation du composant WebPart de LiveCycle Connector**

Vous pouvez désinstaller le WebPart à partir du serveur SharePoint. Le processus de désinstallation redémarre le serveur IIS.

**1** Copiez le texte suivant dans un éditeur de texte et apportez les modifications requises. Voir *Annexe- Configuration de Connector for Microsoft SharePoint sur le serveur SharePoint* dans le guide d'installation LiveCycle pour plus d'informations sur ces paramètres. Vous devez supprimer les repères spéciaux de formatage du texte.

```
set my datetime=%date% %time%
@echo on 
echo Begin Uninstallation at % my date time%
echo "Customize <VER> <PORT> <SharepointServerNameOrIP> <SiteDirectory> <siteName> in this 
install.bat file. Verify gacutil.exe path." 
@echo off 
@SET GACUTILEXE="C:\Program Files\Microsoft SDKs\Windows\v6.0A\bin\gacutil.exe" 
@SET TEMPLATEDIR="C:\Program Files\Common Files\Microsoft Shared\web server 
extensions\<VER>\TEMPLATE" 
@SET ISAPIDIR="C:\Program Files\Common Files\Microsoft Shared\web server 
extensions\<VER>\ISAPI" 
@SET RESOURCESDIR="C:\Program Files\Common Files\Microsoft Shared\web server 
extensions\<VER>\Resources" 
@SET WEBAPPDIR="C:\Inetpub\wwwroot\wss\VirtualDirectories\<Port>" 
@SET SITEURL="http://<SharepointServerNameOrIP>:<port>/<SiteDirectory>/<siteName>/" 
@SET STSADM="C:\Program Files\Common Files\Microsoft Shared\web server 
extensions\<VER>\bin\stsadm.exe" 
REM cd $(ProjectDir) 
%GACUTILEXE% /nologo /u 
"AdobeLCSharepoint,Version=1.0.0.0,PublicKeyToken=6720cbcc342f4ca4" /f 
%GACUTILEXE% /nologo /u 
"AdobeLiveCycleConnector,Version=1.0.0.0,PublicKeyToken=6720cbcc342f4ca4" /f 
%GACUTILEXE% /nologo /u 
"AdobeLiveCycleWorkflow,Version=1.0.0.0,PublicKeyToken=6720cbcc342f4ca4" /f 
%GACUTILEXE% /nologo /u
```

```
"AdobeLCFormsIntgr,Version=1.0.0.0,PublicKeyToken=6720cbcc342f4ca4" /f 
%GACUTILEXE% /nologo /u "AdobeLCFormsIntgrListExtnWebService,Version=1.0.0.0, 
PublicKeyToken=6720cbcc342f4ca4" /f 
%GACUTILEXE% /nologo /u 
"AdobeLCTaskManager,Version=1.0.0.0,PublicKeyToken=6720cbcc342f4ca4" /f 
pushd %TEMPLATEDIR%\features 
Echo Deactivating LiveCycle Connector feature with WSS 
%STSADM% -o deactivatefeature -filename LiveCycle\feature.xml -url %SITEURL% -force 
Echo Deactivating LiveCycle Workflow feature with WSS 
   %STSADM% -o deactivatefeature -name LiveCycle/Workflow -url %SITEURL% -force 
Echo Uninstalling LiveCycle Connector with WSS 
    %STSADM% -o uninstallfeature -filename LiveCycle\feature.xml -force 
Echo Uninstalling LiveCycle Workflow with WSS 
    %STSADM% -o uninstallfeature -name LiveCycle/Workflow -force 
popd 
Echo Removing source files from WSS \TEMPLATE directory 
   RMDIR %TEMPLATEDIR%\FEATURES\LiveCycle /S /Q 
   RMDIR %TEMPLATEDIR%\IMAGES\LiveCycle /S /Q 
   RMDIR %TEMPLATEDIR%\LAYOUTS\LiveCycle /S /Q 
Echo Removing Custom Web Service files from WSS \ISAPI directory 
   RMDIR %ISAPIDIR%\LiveCycle /S /Q 
Echo Removing Feature Resource files from WSS 12\Resources directory 
   Del %RESOURCESDIR%\AdobeLiveCycleConnectorCore.de-DE.resx /F /Q 
   Del %RESOURCESDIR%\AdobeLiveCycleConnectorCore.de.resx /F /Q 
   Del %RESOURCESDIR%\AdobeLiveCycleConnectorCore.en-US.resx /F /Q 
   Del %RESOURCESDIR%\AdobeLiveCycleConnectorCore.en.resx /F /Q 
   Del %RESOURCESDIR%\AdobeLiveCycleConnectorCore.fr-FR.resx /F /Q 
   Del %RESOURCESDIR%\AdobeLiveCycleConnectorCore.fr.resx /F /Q 
   Del %RESOURCESDIR%\AdobeLiveCycleConnectorCore.ja-JP.resx /F /Q 
   Del %RESOURCESDIR%\AdobeLiveCycleConnectorCore.ja.resx /F /Q 
   Del %RESOURCESDIR%\AdobeLiveCycleConnectorCore.resx /F /Q 
   Del %RESOURCESDIR%\AdobeLiveCycleFormsIntgrCore.de-DE.resx /F /Q 
   Del %RESOURCESDIR%\AdobeLiveCycleFormsIntgrCore.de.resx /F /Q 
   Del %RESOURCESDIR%\AdobeLiveCycleFormsIntgrCore.en-US.resx /F /Q 
   Del %RESOURCESDIR%\AdobeLiveCycleFormsIntgrCore.en.resx /F /Q 
   Del %RESOURCESDIR%\AdobeLiveCycleFormsIntgrCore.fr-FR.resx /F /Q 
   Del %RESOURCESDIR%\AdobeLiveCycleFormsIntgrCore.fr.resx /F /Q 
   Del %RESOURCESDIR%\AdobeLiveCycleFormsIntgrCore.ja-JP.resx /F /Q 
   Del %RESOURCESDIR%\AdobeLiveCycleFormsIntgrCore.ja.resx /F /Q 
   Del %RESOURCESDIR%\AdobeLiveCycleFormsIntgrCore.resx /F /Q 
   Del %RESOURCESDIR%\AdobeLiveCycleTaskManagerCore.de-DE.resx /F /Q 
   Del %RESOURCESDIR%\AdobeLiveCycleTaskManagerCore.de.resx /F /Q 
   Del %RESOURCESDIR%\AdobeLiveCycleTaskManagerCore.en-US.resx /F /Q 
   Del %RESOURCESDIR%\AdobeLiveCycleTaskManagerCore.en.resx /F /Q 
   Del %RESOURCESDIR%\AdobeLiveCycleTaskManagerCore.fr-FR.resx /F /Q 
   Del %RESOURCESDIR%\AdobeLiveCycleTaskManagerCore.fr.resx /F /Q 
   Del %RESOURCESDIR%\AdobeLiveCycleTaskManagerCore.ja-JP.resx /F /Q 
   Del %RESOURCESDIR%\AdobeLiveCycleTaskManagerCore.ja.resx /F /Q 
   Del %RESOURCESDIR%\AdobeLiveCycleTaskManagerCore.resx /F /Q 
Echo Removing Resource files from %WEBAPPDIR%\App_GlobalResources directory 
   Del %WEBAPPDIR%\App_GlobalResources\AdobeLiveCycleConnector.de-DE.resx /F /Q 
   Del %WEBAPPDIR%\App_GlobalResources\AdobeLiveCycleConnector.de.resx /F /Q 
   Del %WEBAPPDIR%\App_GlobalResources\AdobeLiveCycleConnector.en-US.resx /F /Q 
   Del %WEBAPPDIR%\App GlobalResources\AdobeLiveCycleConnector.en.resx /F /Q
   Del %WEBAPPDIR%\App GlobalResources\AdobeLiveCycleConnector.fr-FR.resx /F /Q
   Del %WEBAPPDIR%\App_GlobalResources\AdobeLiveCycleConnector.fr.resx /F /Q 
   Del %WEBAPPDIR%\App_GlobalResources\AdobeLiveCycleConnector.ja-JP.resx /F /Q
```

```
Del %WEBAPPDIR%\App_GlobalResources\AdobeLiveCycleConnector.ja.resx /F /Q 
Del %WEBAPPDIR%\App_GlobalResources\AdobeLiveCycleConnector.resx /F /Q 
Del %WEBAPPDIR%\App_GlobalResources\AdobeLiveCycleFormsIntgr.de-DE.resx /F /Q 
Del %WEBAPPDIR%\App_GlobalResources\AdobeLiveCycleFormsIntgr.de.resx /F /Q 
Del %WEBAPPDIR%\App_GlobalResources\AdobeLiveCycleFormsIntgr.en-US.resx /F /Q 
Del %WEBAPPDIR%\App_GlobalResources\AdobeLiveCycleFormsIntgr.en.resx /F /Q 
Del %WEBAPPDIR%\App_GlobalResources\AdobeLiveCycleFormsIntgr.fr-FR.resx /F /Q 
Del %WEBAPPDIR%\App_GlobalResources\AdobeLiveCycleFormsIntgr.fr.resx /F /Q
Del %WEBAPPDIR%\App_GlobalResources\AdobeLiveCycleFormsIntgr.ja-JP.resx /F /Q 
Del %WEBAPPDIR%\App_GlobalResources\AdobeLiveCycleFormsIntgr.ja.resx /F /Q 
Del %WEBAPPDIR%\App_GlobalResources\AdobeLiveCycleFormsIntgr.resx /F /Q 
Del %WEBAPPDIR%\App_GlobalResources\AdobeLiveCycleTaskManager.de-DE.resx /F /Q 
Del %WEBAPPDIR%\App_GlobalResources\AdobeLiveCycleTaskManager.de.resx /F /Q 
Del %WEBAPPDIR%\App_GlobalResources\AdobeLiveCycleTaskManager.en-US.resx /F /Q 
Del %WEBAPPDIR%\App GlobalResources\AdobeLiveCycleTaskManager.en.resx /F /Q
Del %WEBAPPDIR%\App_GlobalResources\AdobeLiveCycleTaskManager.fr-FR.resx /F /Q 
Del %WEBAPPDIR%\App_GlobalResources\AdobeLiveCycleTaskManager.fr.resx /F /Q 
Del %WEBAPPDIR%\App_GlobalResources\AdobeLiveCycleTaskManager.ja-JP.resx /F /Q 
Del %WEBAPPDIR%\App_GlobalResources\AdobeLiveCycleTaskManager.ja.resx /F /Q 
Del %WEBAPPDIR%\App_GlobalResources\AdobeLiveCycleTaskManager.resx /F /Q 
Del %WEBAPPDIR%\App_GlobalResources\AdobeLiveCycleWorkflow.de-DE.resx /F /Q 
Del %WEBAPPDIR%\App_GlobalResources\AdobeLiveCycleWorkflow.de.resx /F /Q 
Del %WEBAPPDIR%\App_GlobalResources\AdobeLiveCycleWorkflow.en-US.resx /F /Q
Del %WEBAPPDIR%\App_GlobalResources\AdobeLiveCycleWorkflow.en.resx /F /Q 
Del %WEBAPPDIR%\App_GlobalResources\AdobeLiveCycleWorkflow.fr-FR.resx /F /Q
Del %WEBAPPDIR%\App_GlobalResources\AdobeLiveCycleWorkflow.fr.resx /F /Q 
Del %WEBAPPDIR%\App_GlobalResources\AdobeLiveCycleWorkflow.ja-JP.resx /F /Q 
Del %WEBAPPDIR%\App_GlobalResources\AdobeLiveCycleWorkflow.ja.resx /F /Q 
Del %WEBAPPDIR%\App_GlobalResources\AdobeLiveCycleWorkflow.resx /F /Q
```

```
popd 
Echo Restarting IIS worker process 
IISRESET 
set my datetime=%date% %time%
@echo on 
echo End Installation at % my datetime%
@echo off 
cmd /k
```
**2** Définissez des valeurs pour les variables suivantes :

**%STSADM%** Emplacement de l'utilitaire STSADM que vous avez défini dans le cadre de l'installation du WebPart.

**%TEMPLATEDIR%** Répertoire TEMPLATES sur le serveur SharePoint.

**%SITEURL%** URL du site sur lequel vous souhaitez désactiver les fonctionnalités LiveCycle.

- **3** Enregistrez le fichier sous le nom Uninstall-sharepoint-connector.bat à l'emplacement où vous avez extrait le WebPart LiveCycle au moment de l'installation sur le serveur SharePoint. Ce dossier contient le fichier install.bat utilisé pour l'installation du WebPart. Cliquez deux fois pour lancer la désinstallation.
- **4** Depuis l'Explorateur Windows, cliquez deux fois sur le fichier uninstall-sharepoint-connector.bat pour lancer la désinstallation. Le processus de désinstallation redémarre le serveur IIS.
- **5** Une fois la désinstallation terminée, ouvrez le fichier web.config de votre application Web dans un éditeur de texte.
- **6** Supprimez les éléments <system.serviceModel> </system.serviceModel> de ce fichier, puis enregistrez-le.

# <span id="page-19-0"></span>**(Facultatif) Configuration de LiveCycle ES3 Connector for Microsoft SharePoint pour la prise en charge des fichiers dont la taille excède 100 Mo**

Par défaut, Adobe LiveCycle ES3 Connector for Microsoft SharePoint prend en charge toutes les tailles de fichiers jusqu'à 100 Mo. Pour les tailles supérieures à 100 Mo, effectuez les étapes suivantes :

- [« Augmentation de la taille du tas JVM » à la page 17](#page-19-1)
- [« Augmentation du délai de connexion » à la page 17](#page-19-2)
- [« Ajout des paramètres executionTimeout et maxRequestLength » à la page 18](#page-20-0)

### <span id="page-19-1"></span>**Augmentation de la taille du tas JVM**

Augmentez la taille du tas JVM jusqu'à 6 500 Mo pour prendre en charge des fichiers dont la taille peut atteindre 500 Mo. Pour prendre en charge des tailles de fichiers supérieures, augmentez la taille du tas JVM ainsi que la valeur du délai de connexion.

*Remarque : avant d'augmenter la taille du tas JVM, assurez-vous que vous avez installé suffisamment de RAM.* 

- Pour augmenter la taille du tas JVM du serveur d'applications JBoss
	- **1** Accédez à [racine\_LiveCycle]\jboss\bin et ouvrez run.conf.bat en mode d'édition.
	- **2** Remplacez la valeur de la **taille du tas JVM (-Xmx**) par **Xmx6500m**.
	- **3** Enregistrez et fermez run.conf.bat.
- Pour augmenter la taille du tas JVM du serveur d'applications WebSphere
	- **1** Ouvrez la console d'administration WebSphere, accédez à **Servers > Server Types > WebSphere application servers**.
	- **2** Sélectionnez votre serveur.
	- **3** Dans la section Server Infrastructure, accédez à **Java and process management > Process definition > Java virtual machine**.
	- **4** Spécifiez 6500 dans le champ **Maximum heap size** (taille maximale du tas), cliquez sur **Apply** (Appliquer), puis sur **Save** (Enregistrer).
- Pour augmenter la taille du tas JVM du serveur d'applications
	- **1** Ouvrez la console d'administration WebLogic Server, accédez à **Environment > Servers**, sélectionnez votre serveur, puis cliquez sur l'onglet **Server Start**.
	- **2** Remplacez la valeur de la **taille du tas JVM (-Xmx**) par **Xmx6500m** et cliquez sur **Save** (Enregistrer).

### <span id="page-19-2"></span>**Augmentation du délai de connexion**

Augmentez la valeur du délai d'expiration des connexions LiveCycle ES3 connector for Microsoft SharePoint de 300 000 à 900 000. Pour augmenter cette valeur :

- **1** Ouvrez LiveCycle Administrator Console.
- **2** Accédez à **Services > Application and Services > Service Management > Connector for SharePoint.**
- **3** Dans l'onglet Configuration, remplacez la valeur du paramètre **Délai d'expiration** par **900000** et cliquez sur **Enregistrer**.

**4** Redémarrez le serveur d'applications.

Par défaut, le délai de connexion IIS est défini sur 120 secondes. Pour augmenter cette valeur, effectuez les étapes suivantes :

- **1** Ouvrez le **Gestionnaire des services Internet Information Services (IIS)**, depuis **Sites**, sélectionnez un site SharePoint approprié et cliquez sur **Paramètres avancés**.
- **2** Dans la boîte de dialogue Paramètres avancés, sous **Limites de connexion**, saisissez 900 dans la zone **Délai de connexion** et cliquez sur **OK**.
- **3** Ouvrez la **console d'administration centrale de SharePoint**, cliquez sur **Gérer les applications Web**, sélectionnez un site SharePoint approprié et cliquez sur **Paramètres généraux**.
- **4** Sous **Taille maximale du téléchargement**, saisissez 500 et cliquez sur **OK**. Vous pouvez spécifier une taille maximale de 2 047 Mo.

### <span id="page-20-0"></span>**Ajout des paramètres executionTimeout et maxRequestLength**

- **1** Ouvrez le fichier Web.config en mode d'édition. Par défaut, ce fichier se trouve dans le répertoire Program Files\Common Files\Microsoft Shared\Web server extensions\12\TEMPLATE\LAYOUTS.
- **2** Ajoutez le paramètre executionTimeout.

#### **Code existant**

```
 <location path="upload.aspx"> 
   <system.web> 
      <httpRuntime maxRequestLength="2097151" /> 
    </system.web> 
  </location>
```
#### **Code de remplacement**

```
<location path="upload.aspx"> 
     <system.web> 
      <httpRuntime executionTimeout="999999" maxRequestLength="2097151" /> </system.web> 
   </location>
```
- **3** Une fois le fichier modifié, enregistrez-le et fermez-le.
- **4** Ouvrez le fichier Web.config de l'application Web en mode d'édition. Par défaut, ce fichier se trouve dans le répertoire Inetpub\wwwroot\wss\VirtualDirectories\VirtualDirectoryFolder.
- **5** Modifiez la ligne suivante dans le fichier :

#### **Code existant**

<httpRuntime executionTimeout="3600" maxRequestLength="51200" />

#### **Code de remplacement**

<httpRuntime executionTimeout="3600" **maxRequestLength="2097151"** />

**6** Une fois le fichier modifié, enregistrez-le et fermez-le.